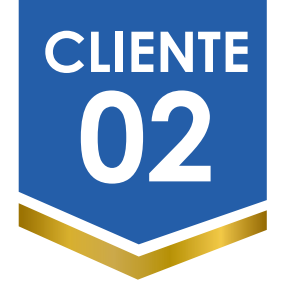

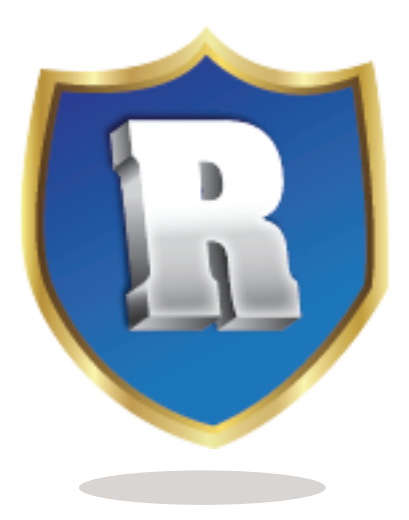

# Manual de Usuario - **CLIENTE TELCON**

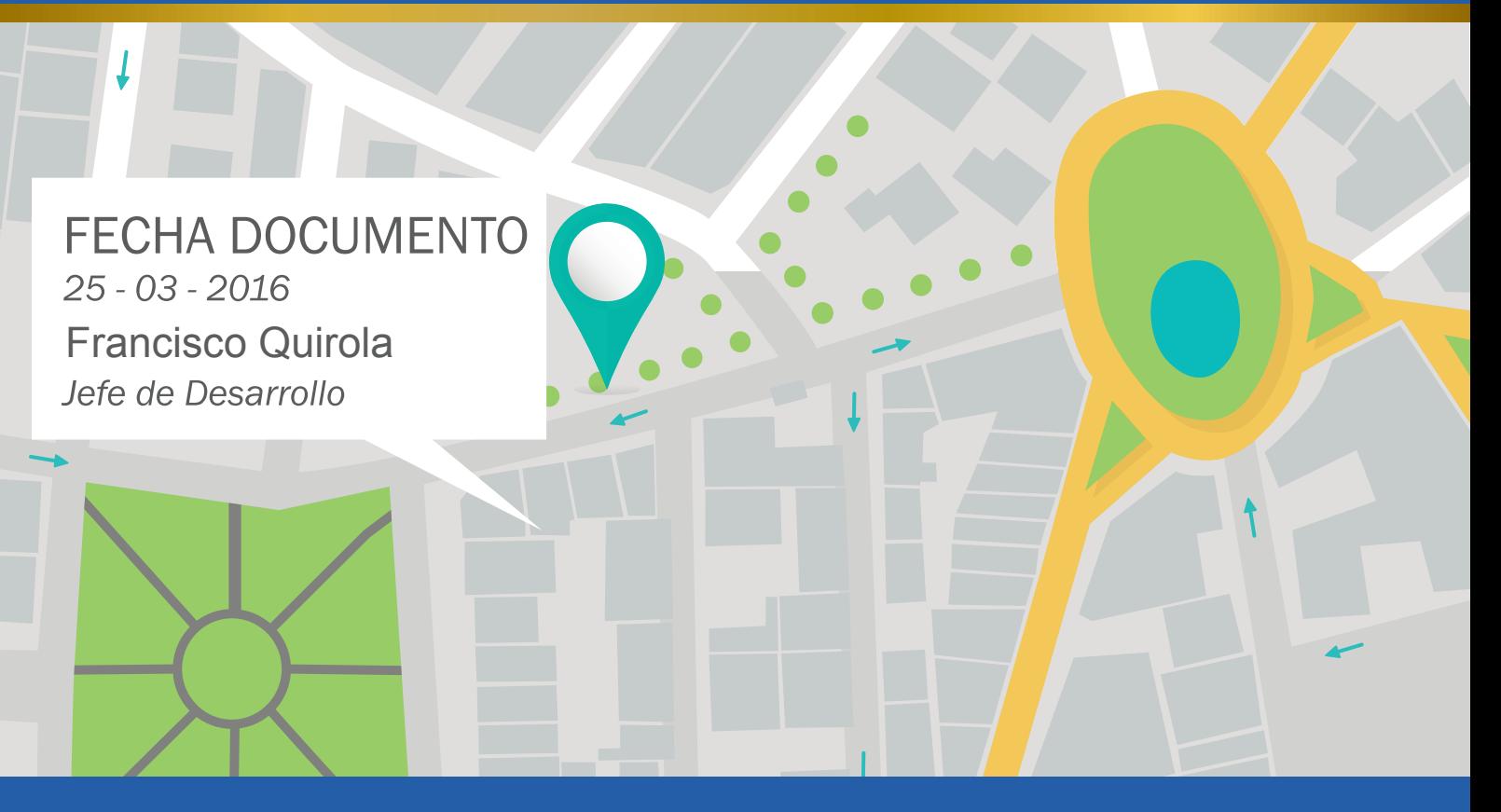

www.rastreoweb.com

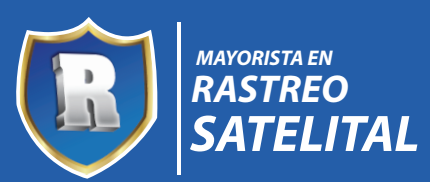

# indice

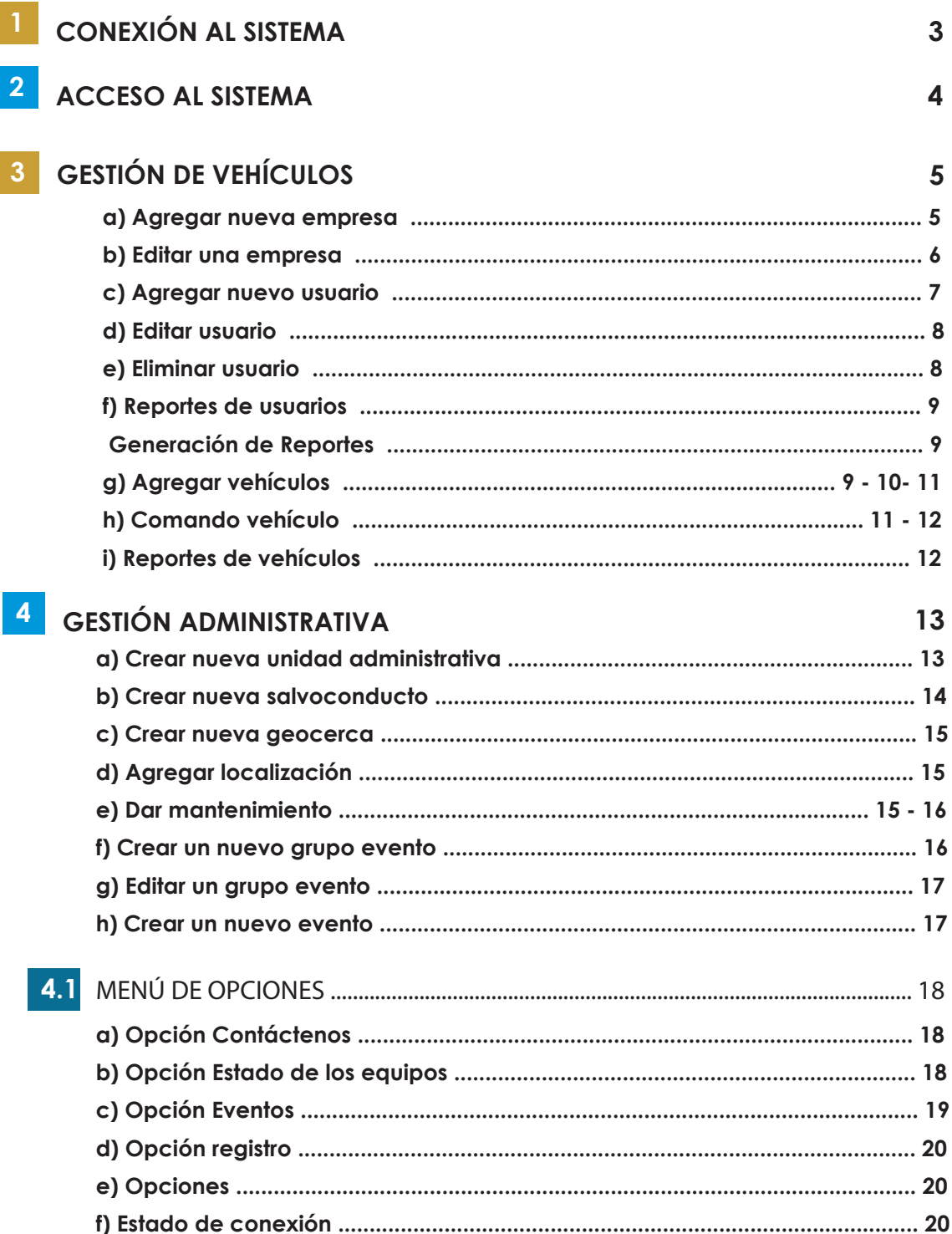

# Mayorista en Rastreo Satelital

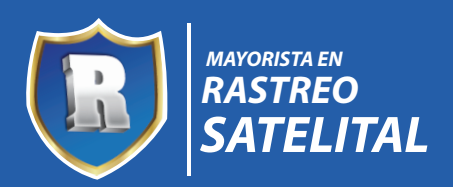

# **CONEXIÓN AL SISTEMA**

\* Ingrese a la página web: www.rastreoweb.com

\* Despliegue de la página principal **rastreoweb** con cinco opciones diferentes tal como se presenta en la siguiente figura expuesta a continuación.

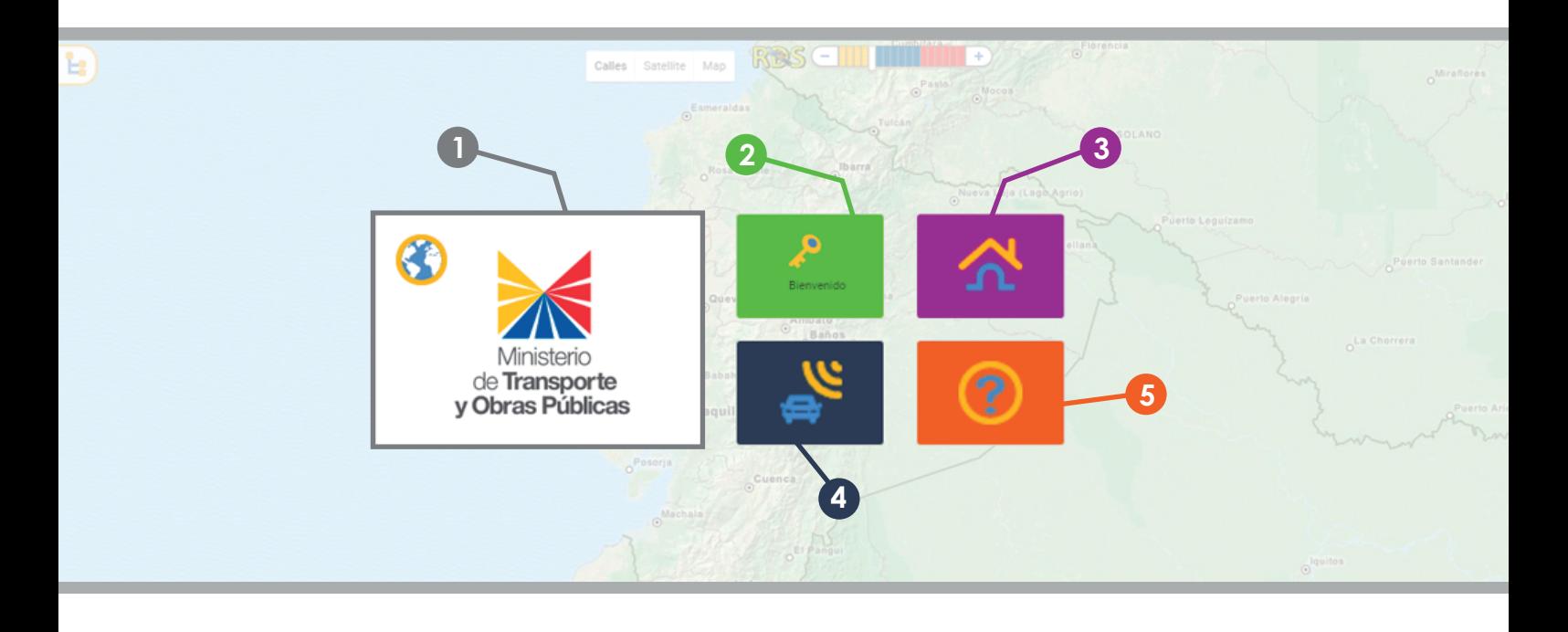

- **Mapa: Despliegue de un mapa.**
- Acceso: Permite acceder al sistema mediante el ingreso de un usuario y contraseña.
- Seguridad en casa
- Seguridad en automóviles
- Ayuda del sistema

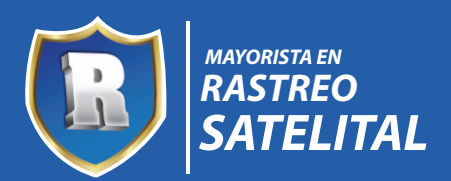

### **ACCESO AL SISTEMA**

*1.- Acercar el puntero* con el mouse en la opción Acceder.

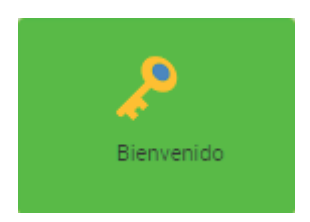

2.- Se despliega la siguiente ventana.

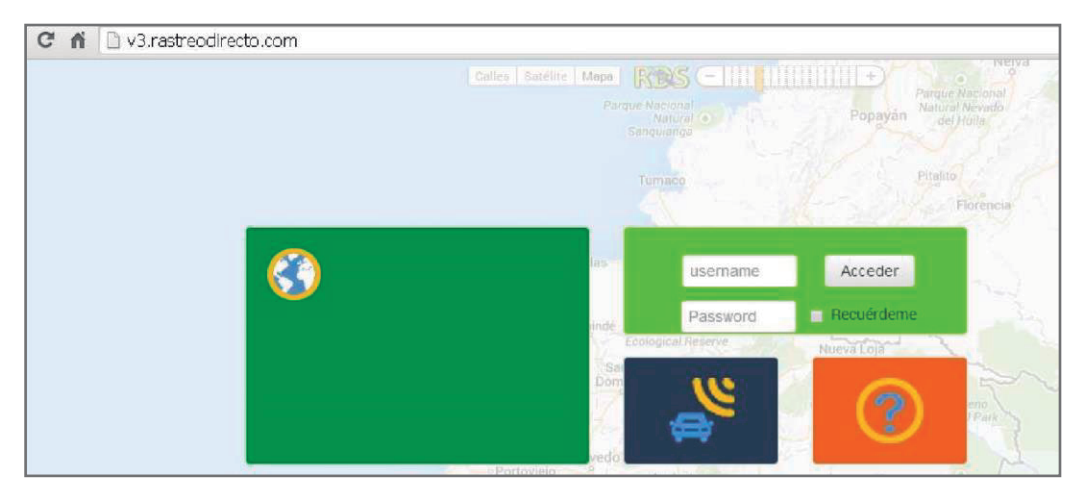

3.- Ingresar su usuario y contraseña.

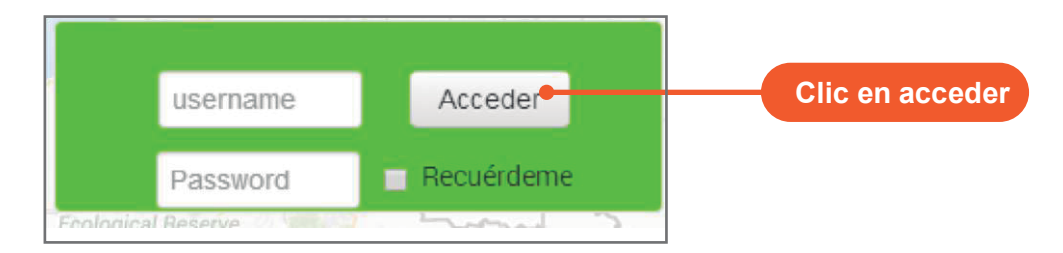

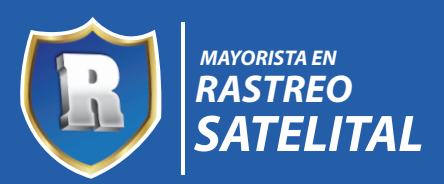

### *a) Agregar nueva empresa*

- 1. Seleccionar la opción empresa.
- 2. Clic derecho del mouse sobre el módulo Empresa.

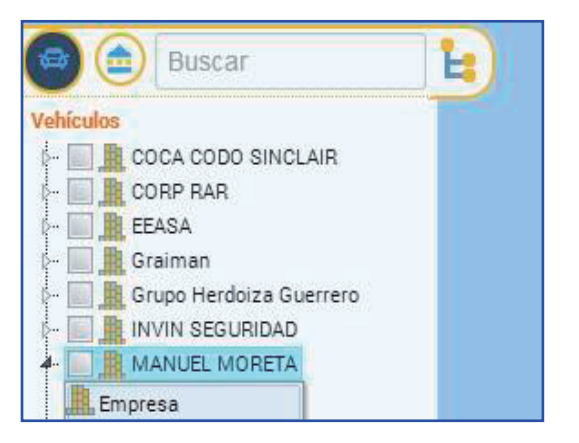

2. Clic en agregar empresa.

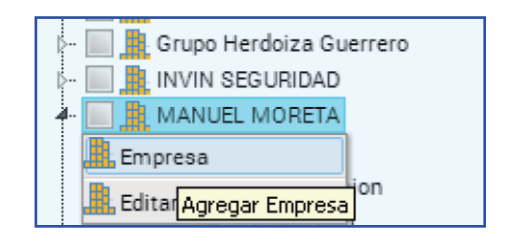

#### 4. Llenar los datos del formulario siguiente:

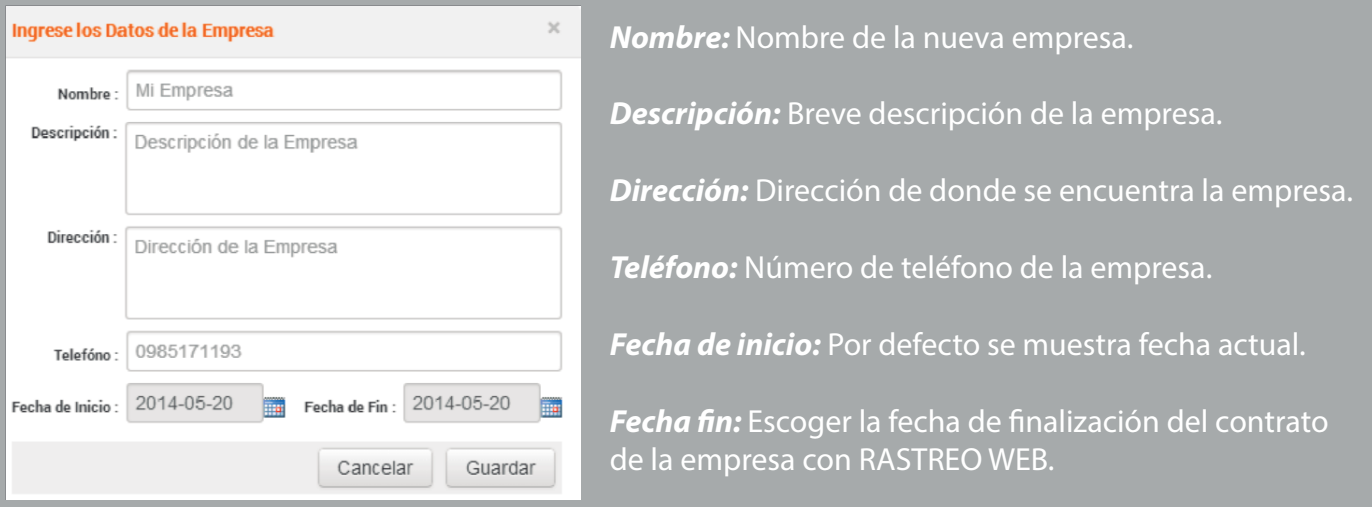

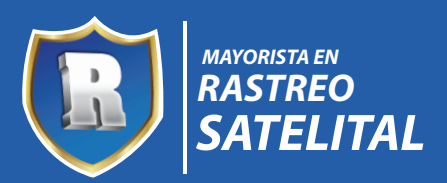

### *b) Editar una empresa*

1. De las empresas listadas, seleccionamos la empresa a editar.

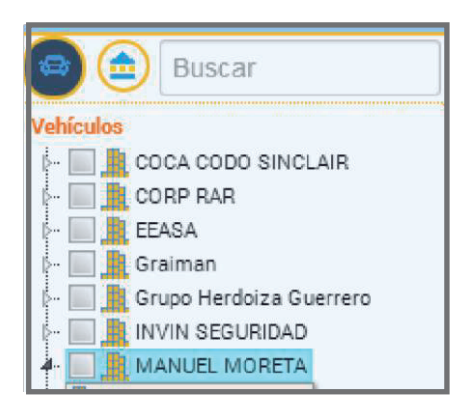

2. Clic derecho del mouse sobre la empresa seleccionada.

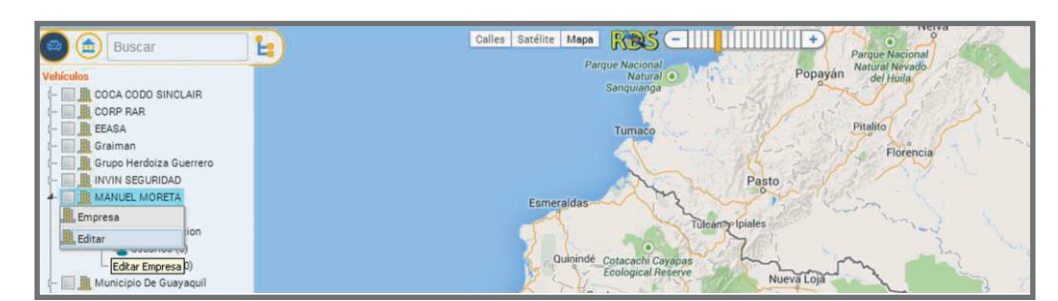

3. Seleccionar la opción editar

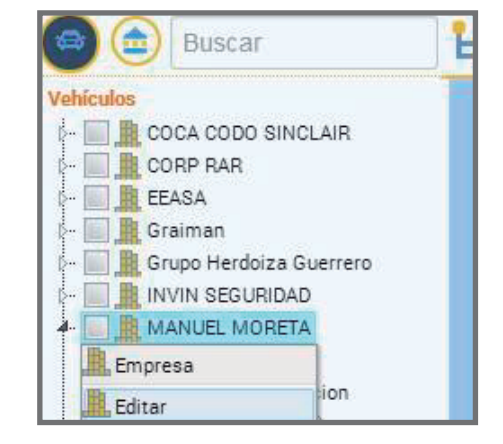

- 4. Editar los campos necesarios
- 5. Guardar cambios, hacer clic en el botón guardar.

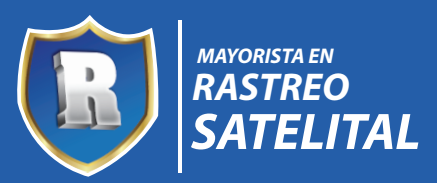

*c) Agregar nuevo usuario*

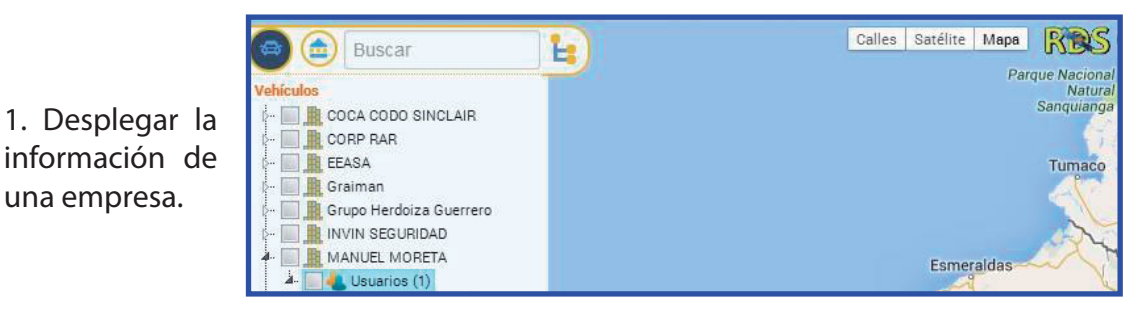

2. Clic derecho en la opción de usuarios

3. Seleccionar la opción agregar.

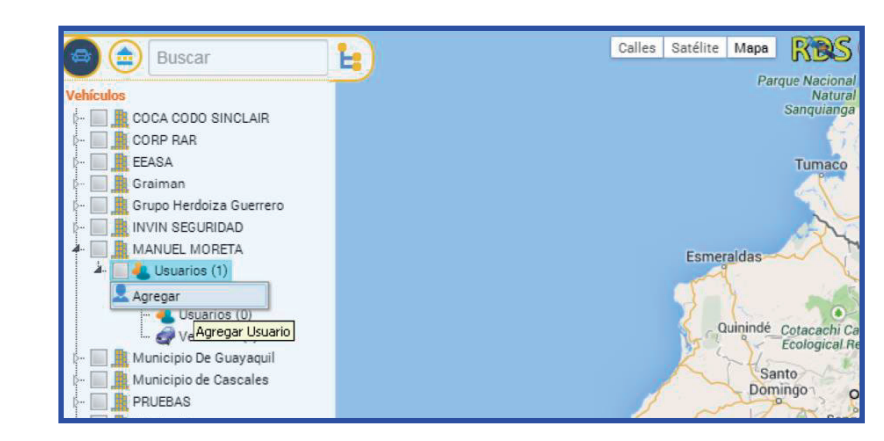

4. Llenar los datos del formulario:

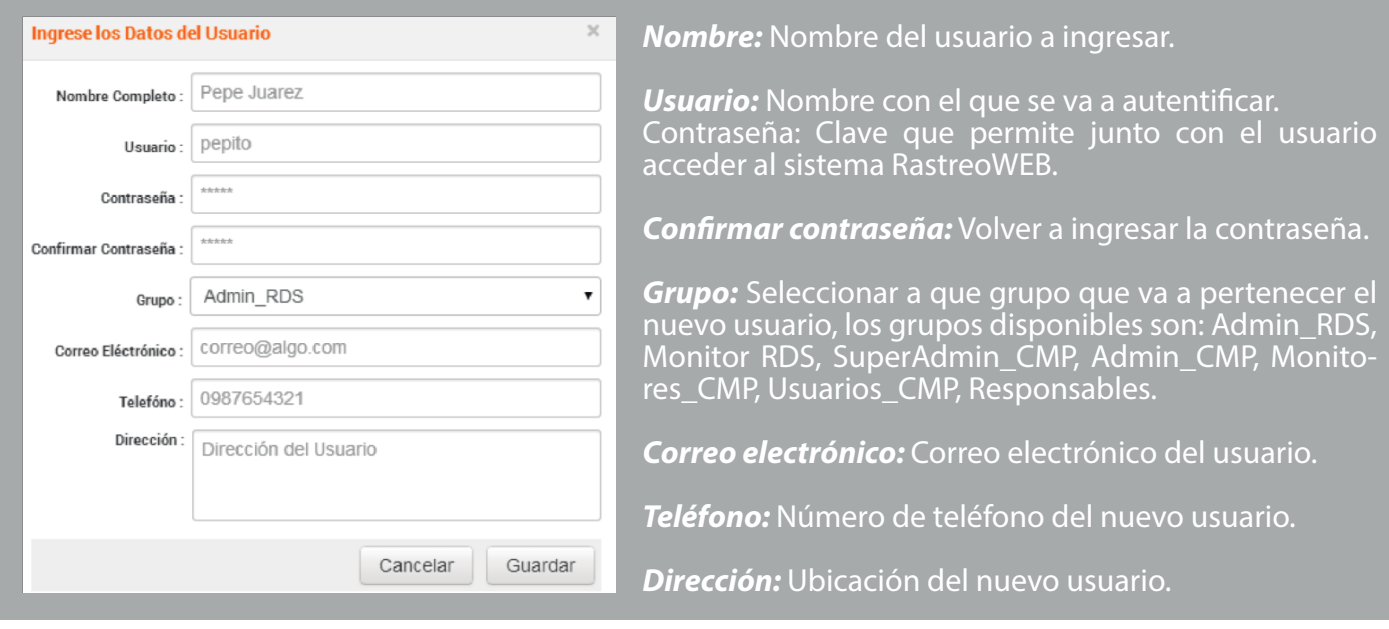

5. Hacer clic en el botón guardar

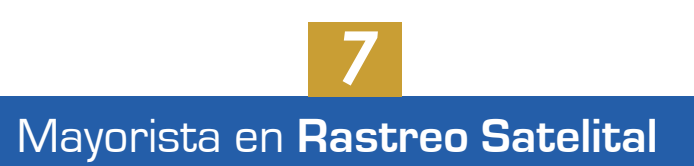

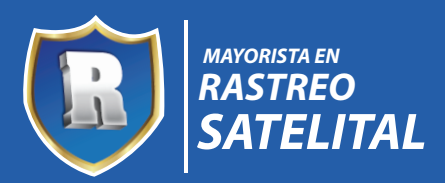

#### *d) Editar usuario*

1. Seleccionamos el usuario que se va a editar desplegando la información de una empresa tal como se presenta en la figura.

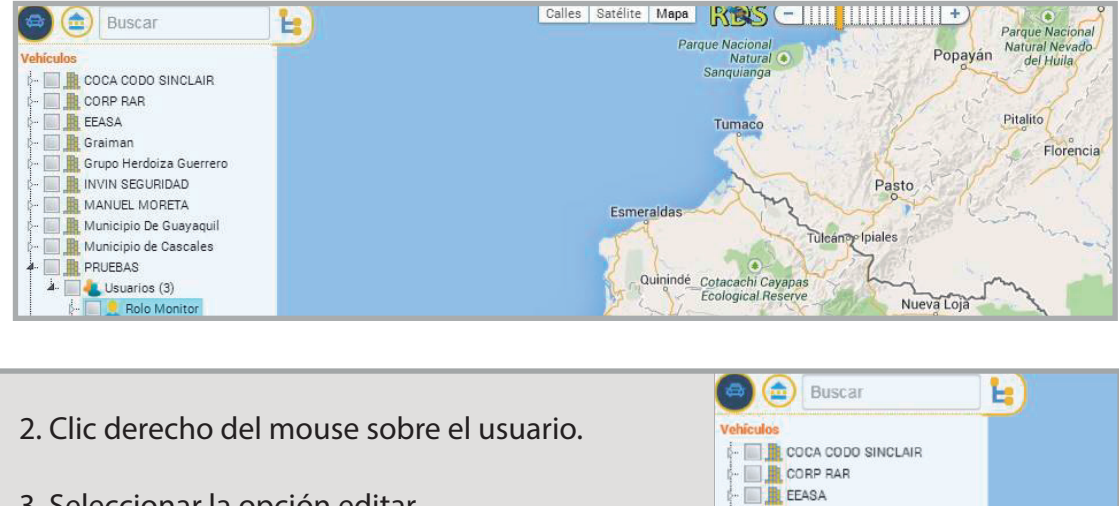

**B** Graiman

Grupo Herdoiza Guerrero IN INVIN SEGURIDAD MANUEL MORETA Municipio De Guayaqui Municipio de Cascales **PRUEBAS**  $\frac{1}{2}$  Usuarios (3) Rolo Monito Edita

- 3. Seleccionar la opción editar.
- 4. Editar los campos necesarios
- 5. Guardar cambios, hacer clic en el botón guardar

### *e) Eliminar usuario*

1. Seleccionamos el usuario que se va a eliminar desplegando la información de una empresa tal como se presenta en la figura.

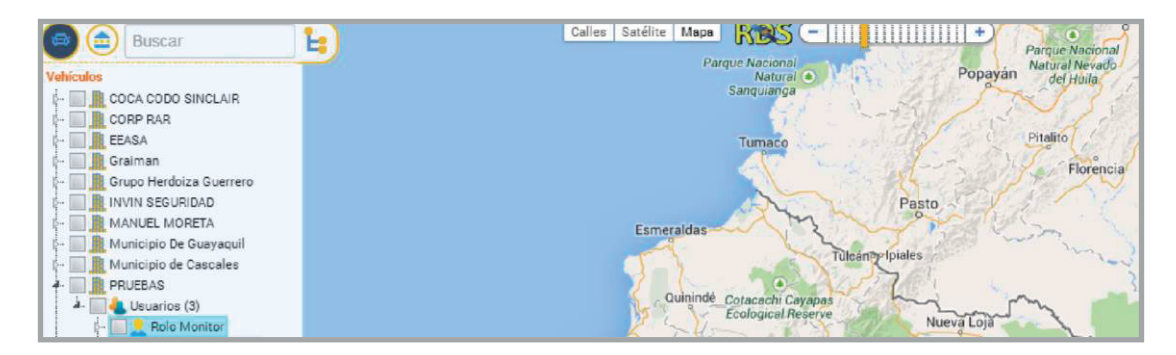

- 2. Clic derecho del mouse sobre el usuario.
- 3. Seleccionar la opción eliminar.

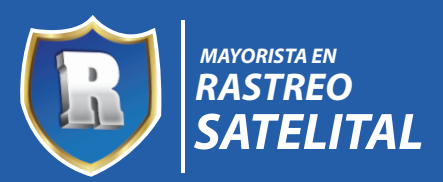

#### *f) Reportes de usuarios*

1. Seleccionamos el usuario que se va a editar desplegando la información de una empresa tal como se presenta en la figura.

> > Motor > Velocidad > Geo cercas > Matrículas

- > Recorrido
- > Paradas
- > Batería
- > Alarmas
- > Eventos
	-

#### *Generación de Reportes*

- 1. Clic derecho del mouse sobre el usuario que desee generar su reporte.
- 2. Ir a la opción reportes
- 3. Seleccionar el reporte a generar

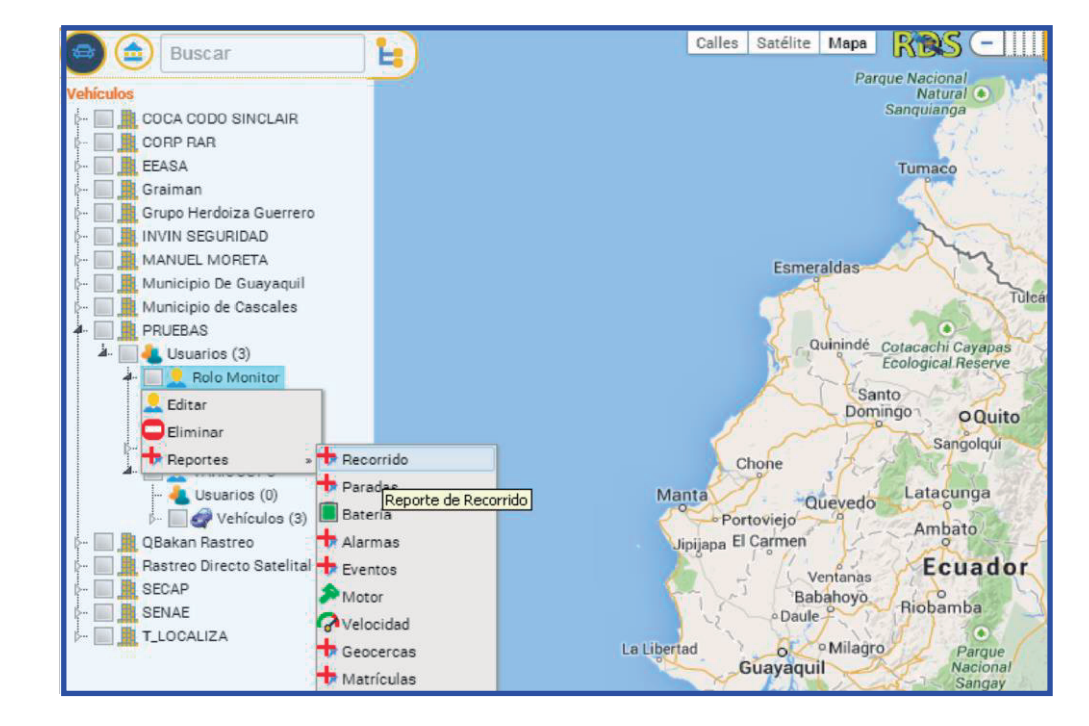

#### *g) Agregar vehículos*

- 1. Desplegar la información de una empresa.
- 2. Clic derecho en la opción de usuarios para todos los usuarios disponibles.

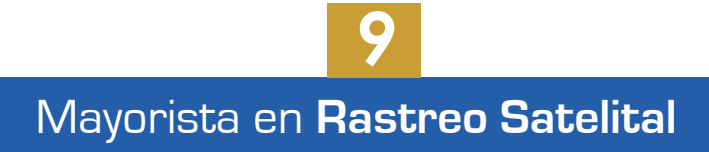

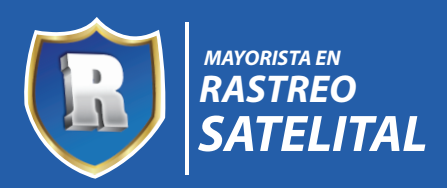

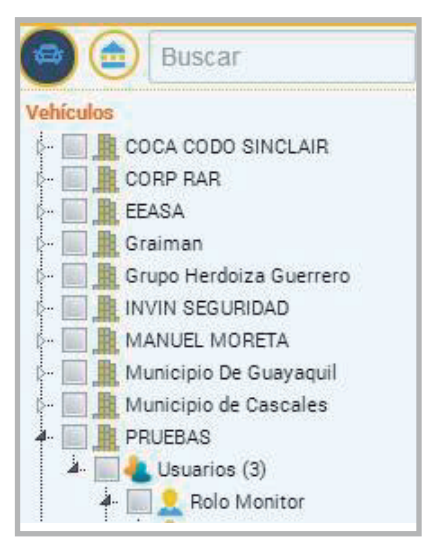

- 3. Seleccionar el usuario a quien se le desea agregar un vehículo.
- 4. Desplegar las opciones de usuario y vehículo.
- 5. Clic derecho sobre la opción vehículo.
- 6.- Clic derecho del mouse en la opción de vehículos y agregar.

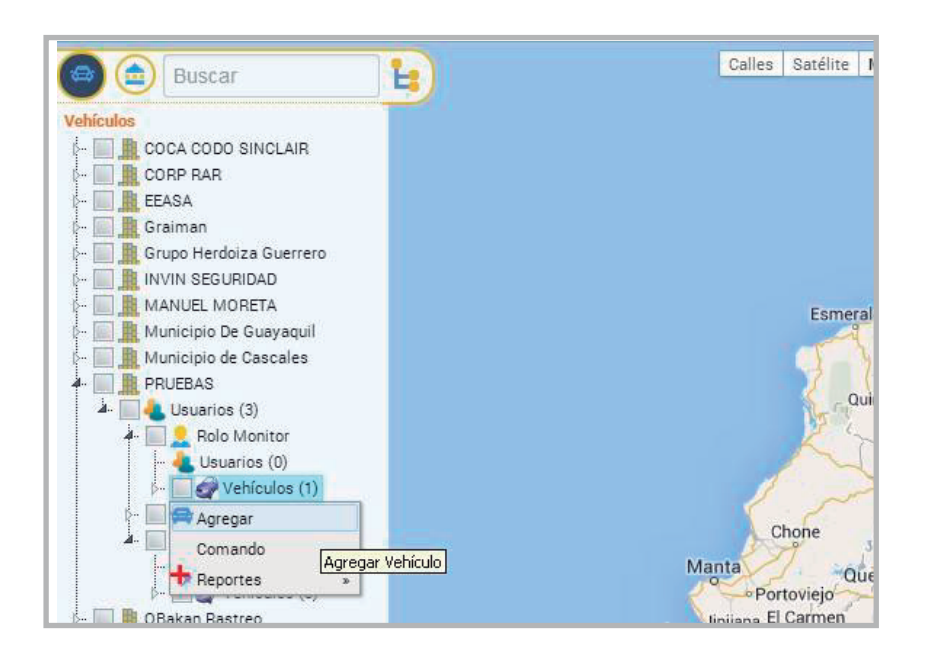

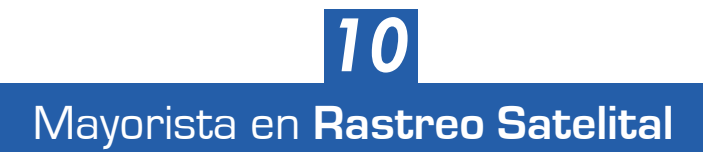

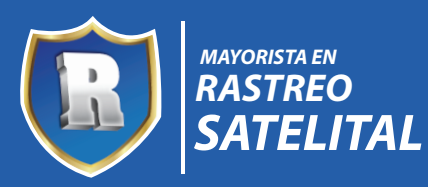

# **GESTIÓN DE VEHÍCULOS**

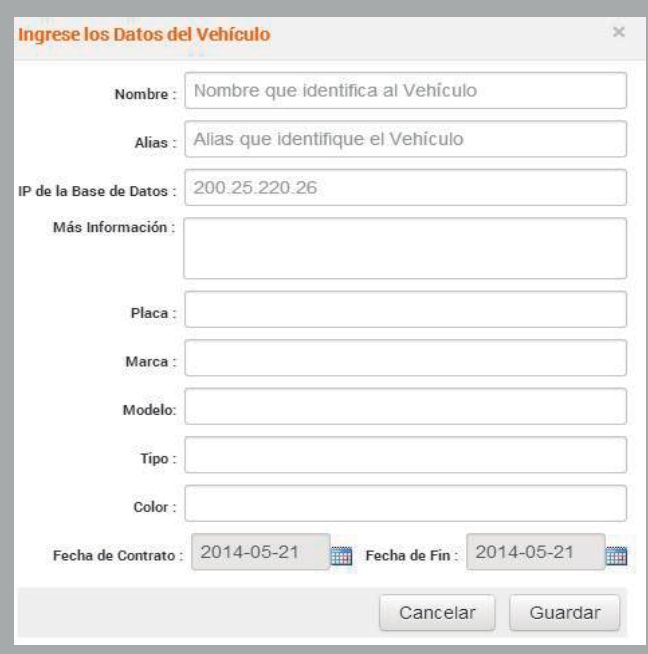

*Nombre:* Nombre con la que se identifica al vehículo. Alias: Sobrenombre con la que se identificará al vehículo. *IP de la base de datos: Identificador único del vehículo. Más información:* Descripción del vehículo. *Placa:* Placa del vehículo. *Marca:* Marca del vehículo. *Modelo:* Modelo del vehículo. *Tipo:* Tipo de vehículo a registrar. *Color:* Color característico del vehículo. *Fecha de contrato:* Fecha desde cuándo se realiza el contrato de dicho vehículo. Fecha fin: Fecha en la que concluye el contrato del vehículo.

8. Hacer clic en el botón guardar.

#### *h) Comando vehículo*

- 1. Desplegar la información de una empresa.
- 2. Clic derecho en la opción de usuarios para todos los usuarios disponibles.

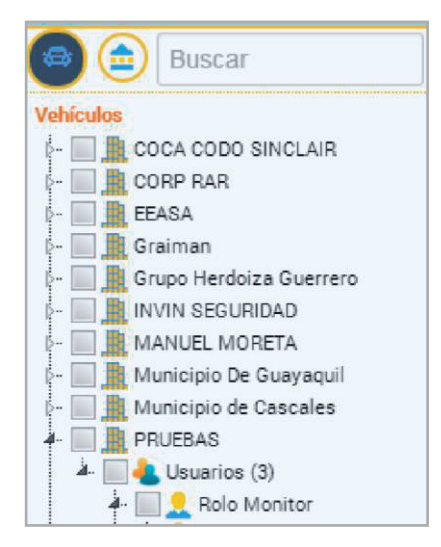

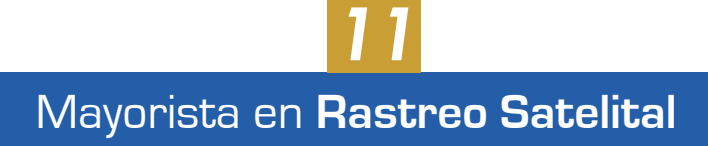

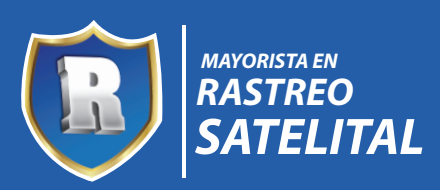

# **GESTIÓN DE VEHÍCULOS**

3. Desplegar las opciones de usuario y vehículo.

4. Clic derecho sobre la opción vehículo.

5. Seleccionar la opción "Comando" para generar un comando global el cual van a ejecutarlo un conjunto de vehículos.

### *i) Reportes de vehículos*

1. Desplegar la información de una empresa.

2. Clic derecho en la opción de usuarios para desplegar todos los usuarios disponibles en la empresa.

3. Seleccionar un usuario de la cual se desea ver un vehículo.

4. De dicha opción vehículo se puede generar Reportes.

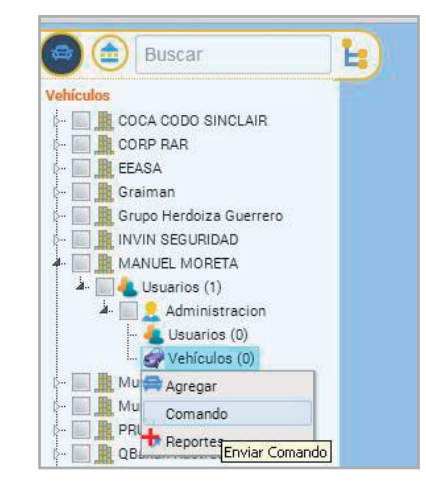

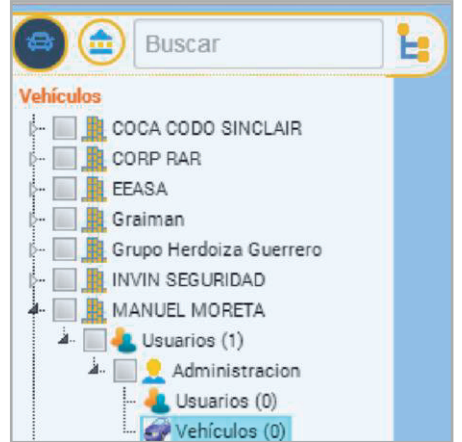

5. Seleccionar la opción reportes y se tiene la posibilidad de generar distintos reportes tal como se presenta en la figura siguiente, los cuales son:

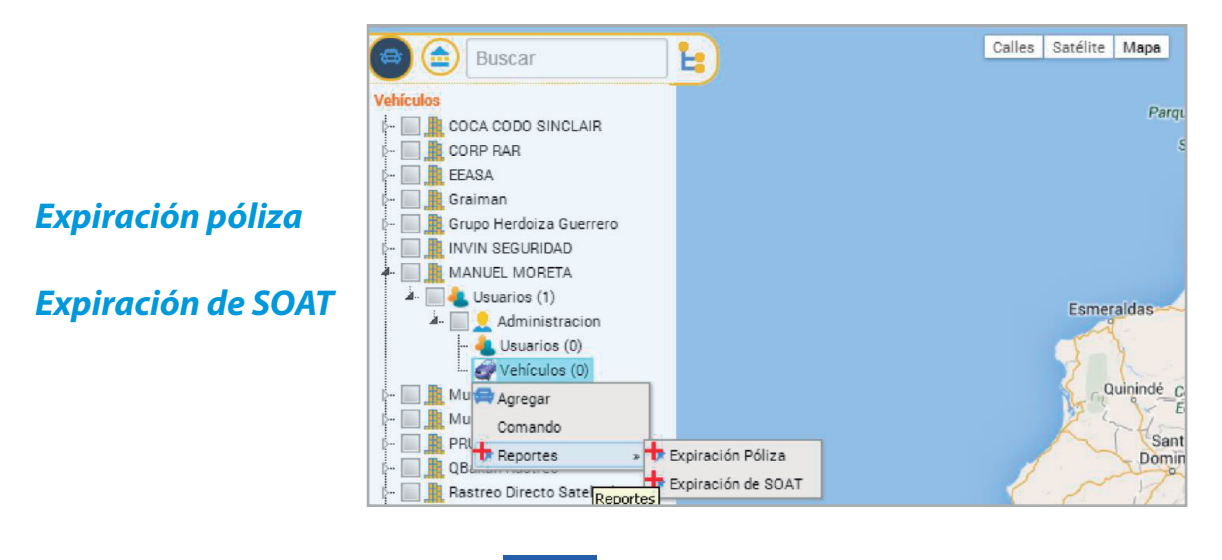

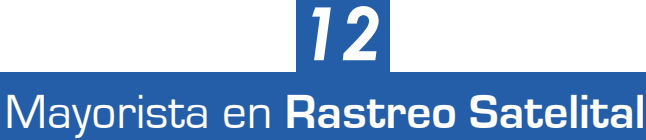

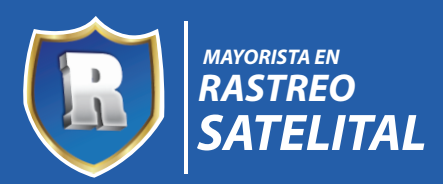

### **GESTIÓN ADMINISTRATIVA**

La pantalla de la gestión administrativa presentada a continuación está conformada por la gestión de Unidades Administrativas, Salvoconductos, Geocercas, Puntos de Interés y Mantenimientos de una determinada empresa, al igual para eventos que son:

- > Señal de pánico
- > Baterías desconectadas
- > Baterías conectadas
- > Encendido del vehículo
- > Apagado del vehículo
- > Exceso de velocidad
- > Puerta abierta
- > Salida de geocerca
- > Tolva
- > Señal GPRS
- > Señal GPS
- > Puerta cerrada
- > Inhividor activado

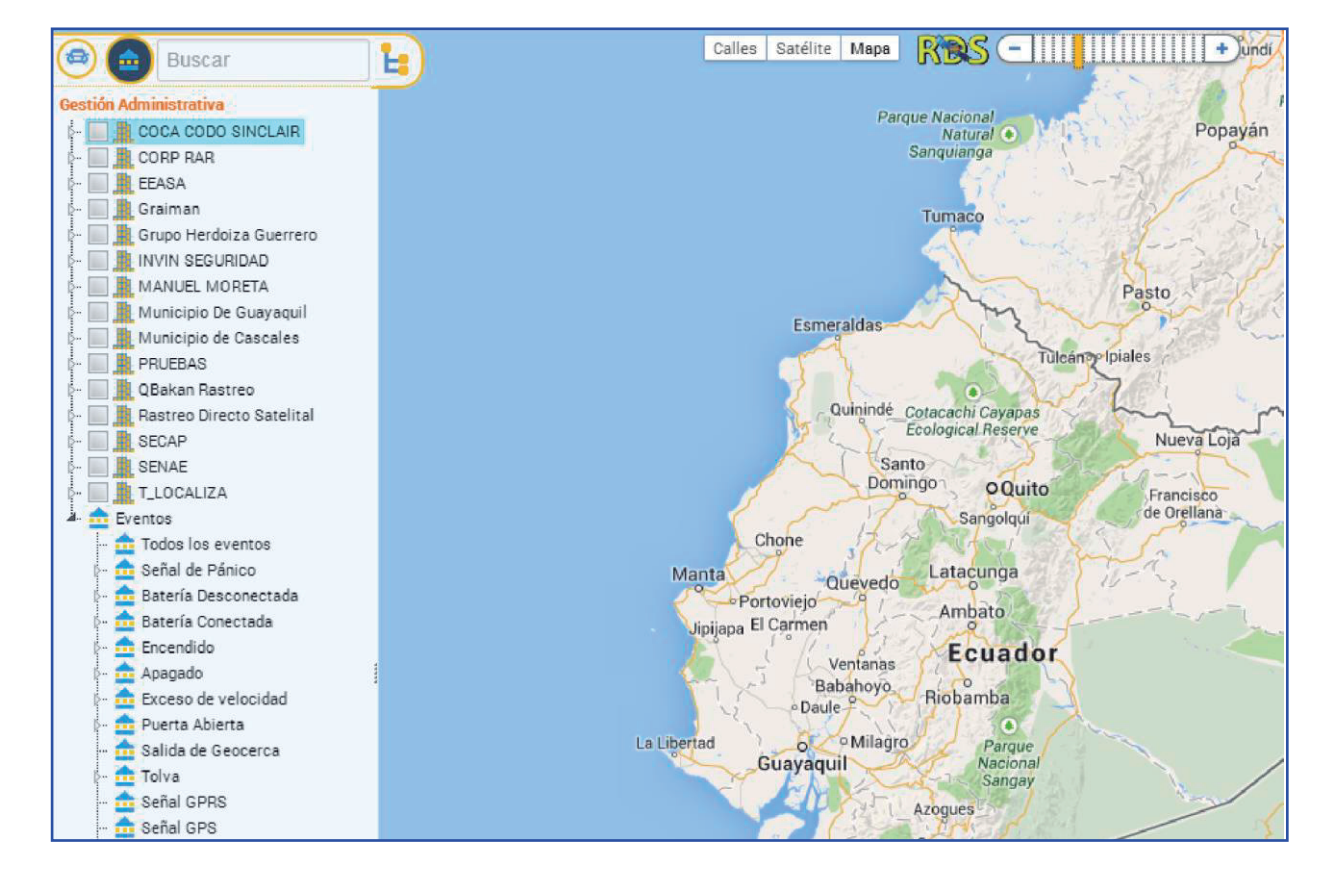

### *a) Crear nueva unidad administrativa*

- 1. Seleccionar la empresa a la cual se le desea crear una nueva unidad administrativa.
- 2. Seleccionar la opción Unidades Administrativa.

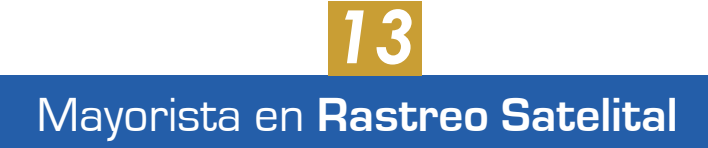

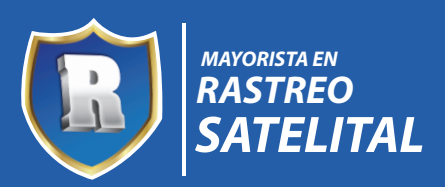

### **GESTIÓN ADMINISTRATIVA**

- 3. Clic derecho del mouse sobre la opción de Unidades administrativas.
- 4. Clic izquierdo en la opción de agregar.

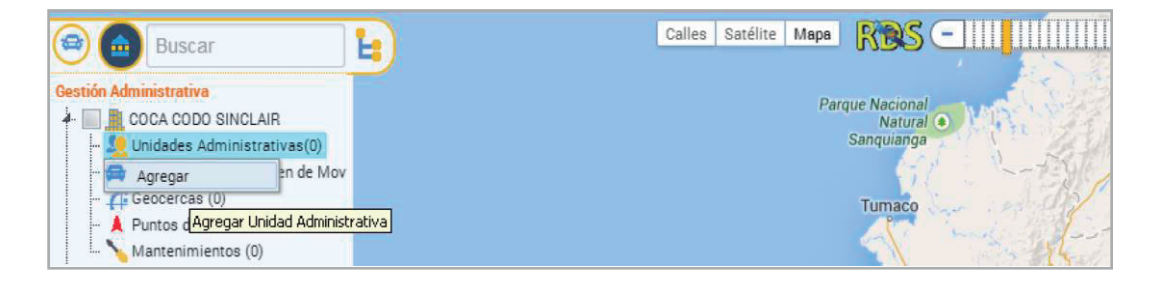

5. Llenar los campos del formulario que se requieren para crear una nueva unidad administrativa que son:

*Nombre:* Nombre de la unidad administrativa.

*Descripción:* Breve descripción de la nueva unidad administrativa.

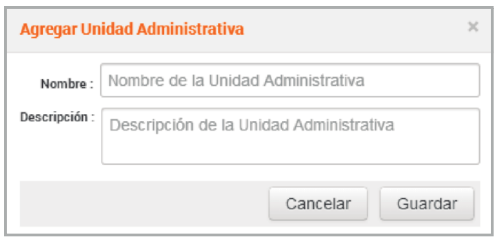

6.- Clic en el botón guardar.

### *b) Crear nueva salvoconducto*

- 1. Seleccionar la empresa a la cual se le desea crear un nuevo salvoconducto.
- 2. Seleccionar la opción Salvoconducto.
- 3. Clic derecho del mouse sobre la opción de salvoconducto.
- 4. Clic izquierdo en la opción de agregar.

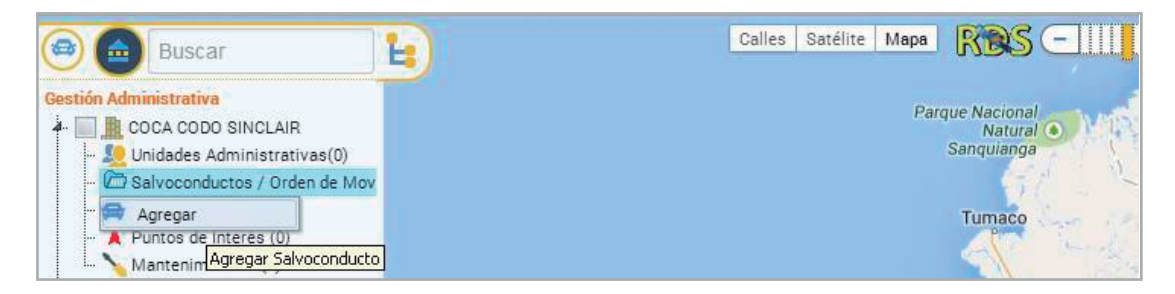

- 5. Llenar los campos del formulario.
- 6. Clic en el botón guardar.

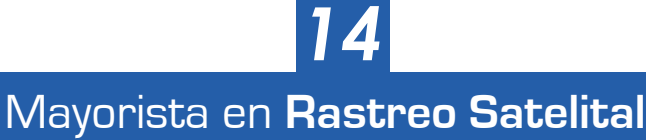

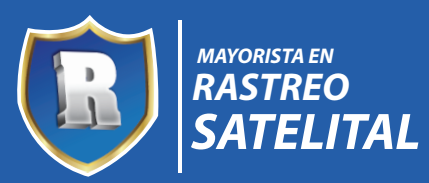

### **GESTIÓN ADMINISTRATIVA**

### *c) Crear nueva geocerca*

- 1. Clic derecho sobre la opción de salvoconductos.
- 2. Seleccionar la opcíon de agregar.
- 3. Llenar el campo decripción del salvoconducto en el formulario.
- 4. Hacer clic en el botón Guardar

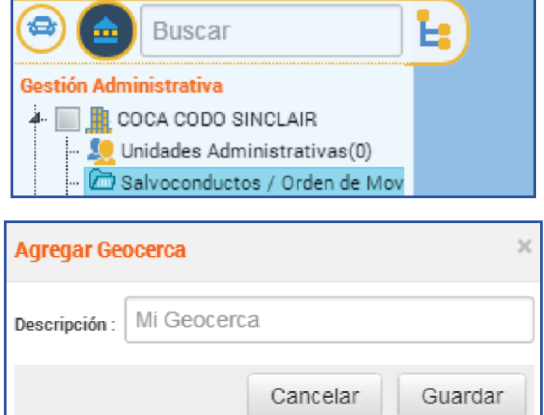

### *d) Agregar localización*

1. Ubicarse en la opción punto de interés que se encuentra dentro de una empresa tal como se presenta a continuación.

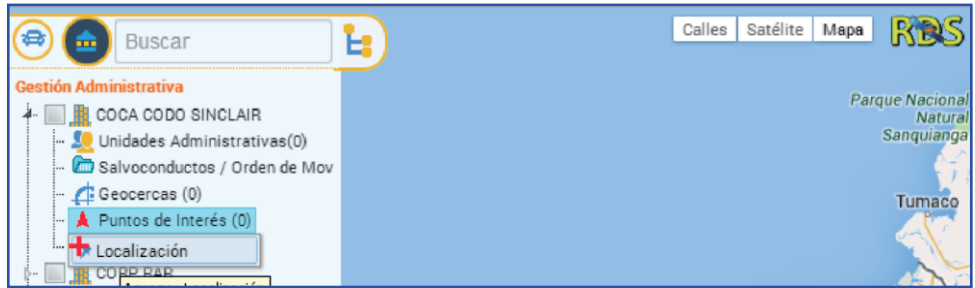

- 2. Clic derecho del mouse
- 3. Seleccionar la opción localización
- 4. Escribir la descripción de la localización del formulario.
- 5. Clic en el botón guardar.

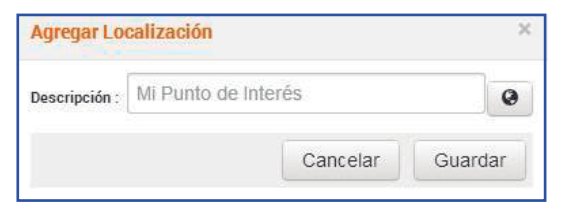

### *e) Dar mantenimiento*

- 1. Ubicarse en la opción mantenimiento dentro de una empresa.
- 2. Clic derecho del mouse.
- 3. Seleccionar la opción mantenimiento

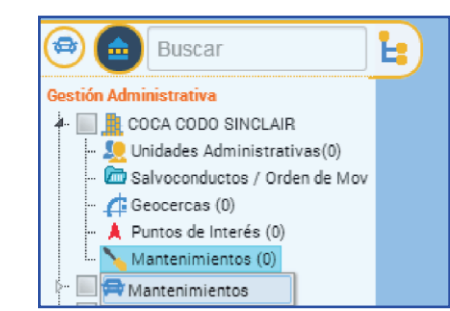

Mayorista en **Rastreo Satelital**

*15*

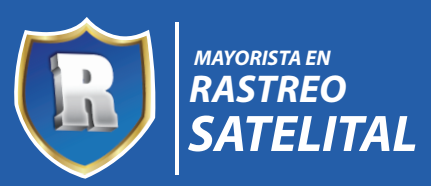

### **GESTIÓN ADMINISTRATIVA**

4. Llenar los datos del formulario.

*Nombre:* Nombre del mantenimiento que se desea realizar al vehículo.

*Realizar cada:* El mantenimiento se realizar cada cierto kilómetro, el cual se debe ingresar en éste campo.

*Avisar:* Avisar antes de llegar al kilómetro que se debe realizar el mantenimiento, l cual el campo a llenar es en kilómetros.

*Recordar cada:* Para recordar que se necesita hacer un mantenimiento al vehículo escribir el kilómetro donde se desea hacer el recordatorio.

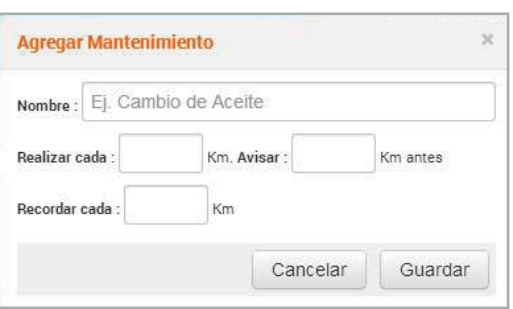

5. Clic en el botón guardar.

### *f) Crear un nuevo grupo evento*

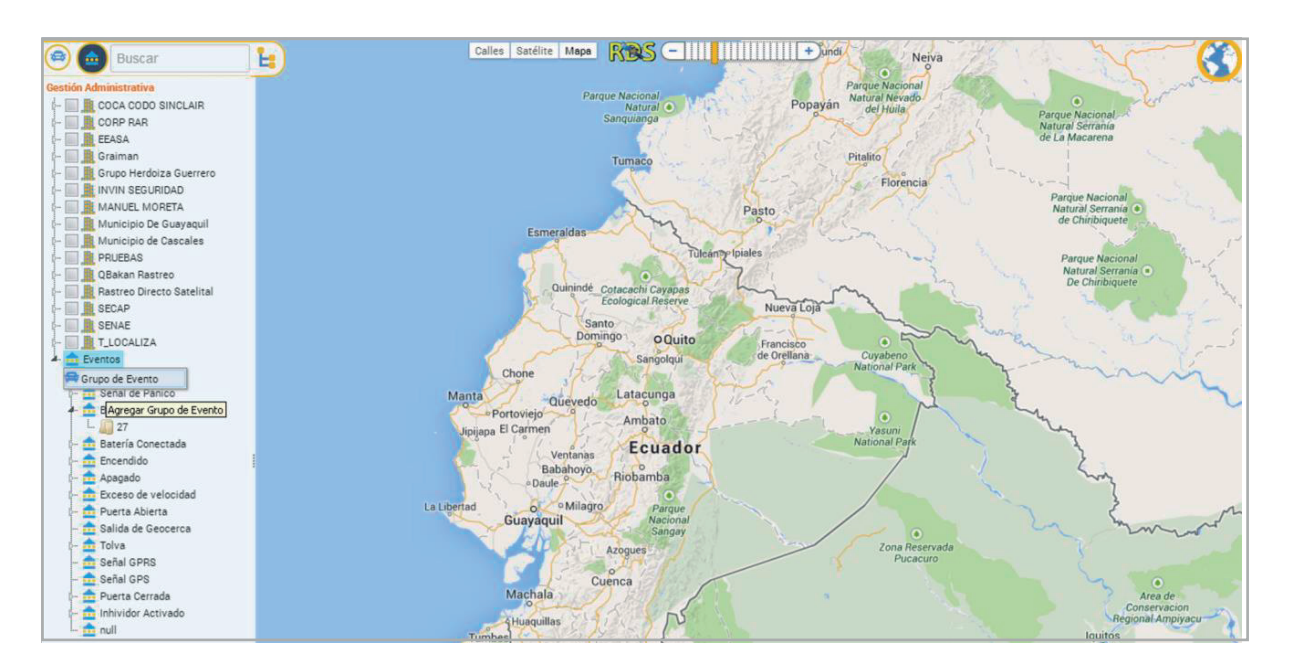

Pantalla que permite visualizar las empresas y eventos creados (íconos de color azul).

1. Ubicarse en los eventos que se presentan en la pantalla de gestión de administración ya mostrada.

- 2. Clic derecho del mouse sobre la opción de eventos.
- 3. Seleccionar la opción Grupo de evento

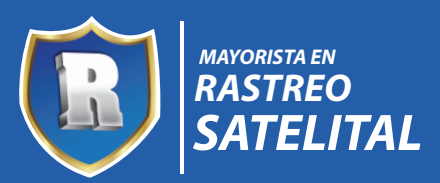

### **GESTIÓN ADMINISTRATIVA**

- 4. Se presenta un formulario a llenar para crear un grupo de evento, consta del campo Nombre que será el nombre del grupo del evento.
- 5. Clic en el botón cargar ícono para subir un ícono que representará el grupo evento a crear.
- 6. Por último, clic en el botón guardar.

### *g) Editar un grupo evento*

- 1. Desplegar la opción eventos.
- 2. Seleccionar un evento.
- 3. Ubicarse en el grupo evento a editar.
- 4. Clic derecho en el grupo evento a editar.
- 5. Seleccionar la opción grupo evento.
- 6. Editar los campos que se deseen.
- 7. Clic en el botón guardar.

#### *h) Crear un nuevo evento*

- 1. Desplegar la información de grupos de eventos para ver los grupos eventos creados.
- 2. Seleccionar un grupo evento a la cual se va a crear un nuevo evento.
- 3. Clic en la opción evento.
- 4. Escribir el código de evento del formulario

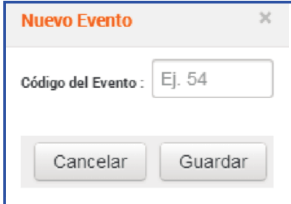

5. Hacer clic en el botón guardar

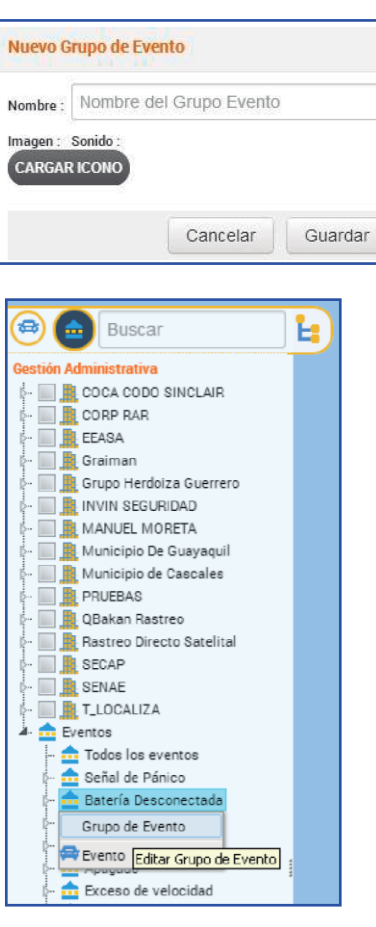

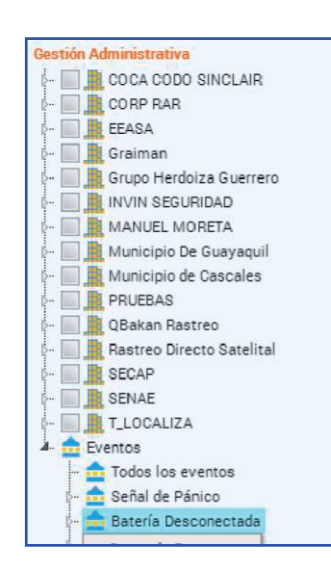

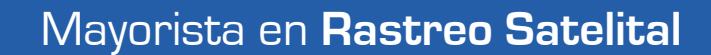

*17*

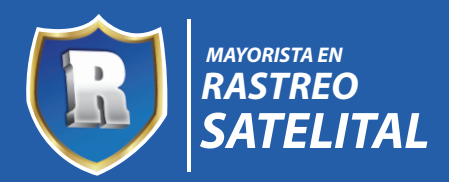

# **GESTIÓN ADMINISTRATIVA MENÚ DE OPCIONES**

En la gráfica siguiente se muestra las opciones disponibles en el sistema RastreoWEB.

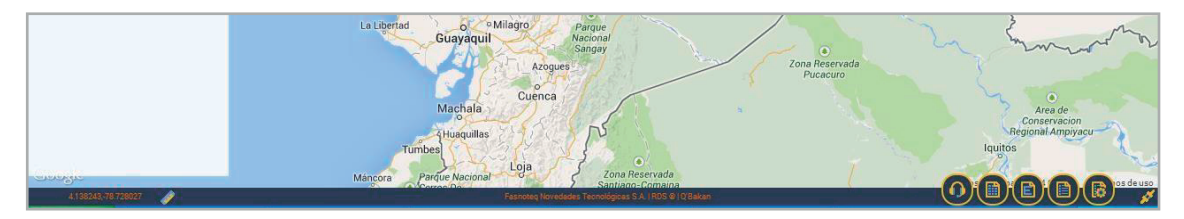

Éstas se encuentran en la parte inferior derecha de la página web de RastreoWEB, consta de seis opciones que son:

- \* Contáctenos
- \* Estado de los equipos
- \* Eventos
- \* Registros
- \* Opciones
- \* Estado de conexión (conectado y desconectado).

### *a) Opción Contáctenos*

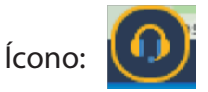

Funcionalidad: Permite contactarse desde diferentes redes sociales en las que les pueden seguir.

Como hacerlo: Hacer clic sobre la opción contáctenos y elegir seguir ya sea por Facebook o por tweets, además se puede dejar un comentario en caso lo desea.

### *b) Opción Estado de los equipos*

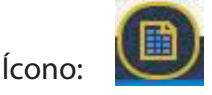

Funcionalidad: Muestra todos los vehículos y permite ver en el mapa el vehículo que se desea y el estado en el que se encuentra mediante eventos.

Como hacerlo: Hacer clic sobre la opción Estado de equipos y seleccionar el vehículo de seguimiento con un solo clic sobre el vehículo.

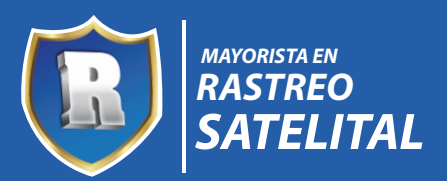

### **GESTIÓN ADMINISTRATIVA**

*c) Opción Eventos*

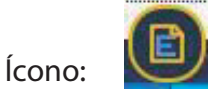

Funcionalidad: Muestra un registro de eventos.

Como hacerlo: Al hacer clic sobre la opción Eventos se muestra información de todos los vehículos con sus respectivos eventos

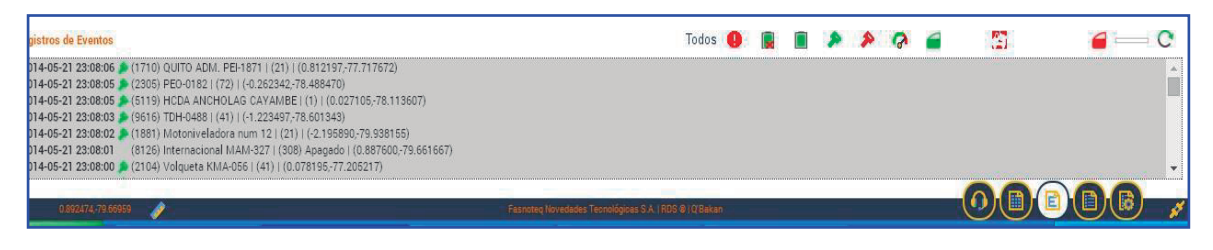

La siguiente pantalla muestra en forma de ícono los eventos, las cuales mediante ellas se puede filtrar el registro de eventos a mostrar en la ventana de la gráfica anterior.

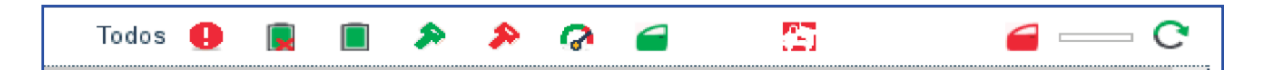

La tabla siguiente permite mostrar los eventos representados por íconos y describir su funcionalidad.

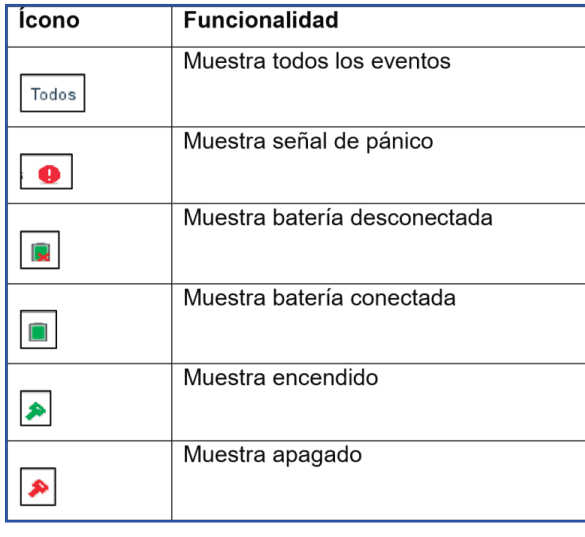

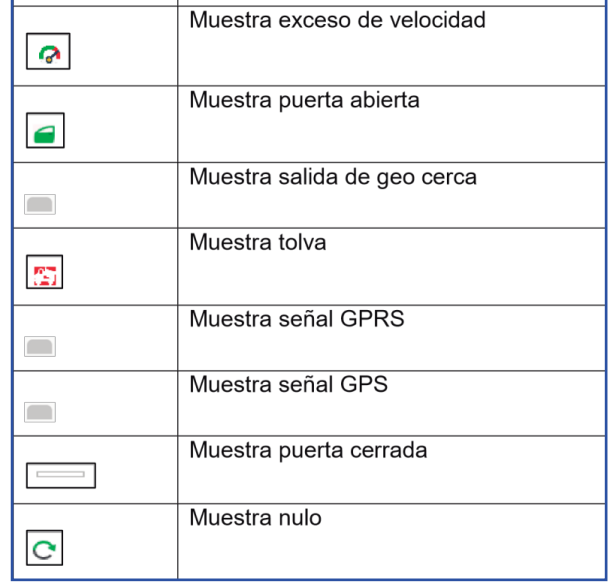

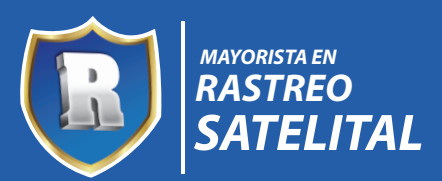

# **GESTIÓN ADMINISTRATIVA**

### *d) Opción registro*

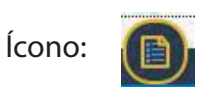

Funcionalidad: Muestra los registros del sistema

Como hacerlo: Hacer clic sobre la opción Registro.

### *e) Opciones*

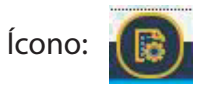

Funcionalidad: Muestra las opciones generales tal como se observa en la figura posterior.

Como hacerlo: Hacer clic sobre el ícono opciones del menú, se puede realizar cualquiera de las acciones disponibles en dicha pantalla.

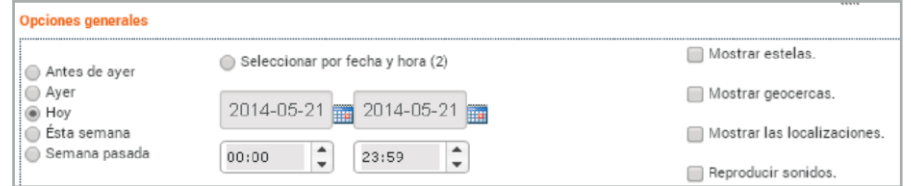

### *f) Estado de conexión*

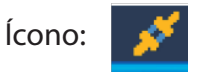

Funcionalidad: Permite conectar al servidor y forzar desconectado.

Como hacerlo: Hacer clic sobre la opción conectado al servidor.

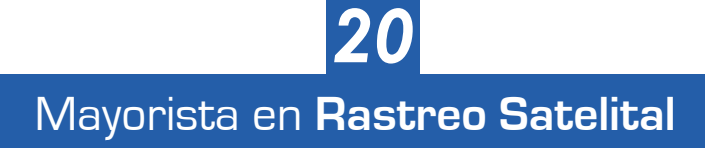

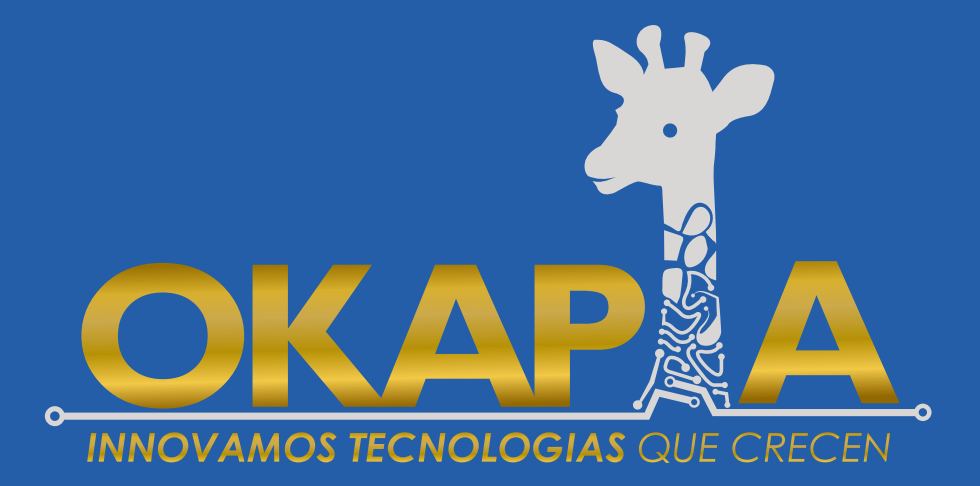

Desarrollado por **OKAPIA**